# **SYSTEMS ASIA-PACIFIC**

# **Hand Program Manual**

# BIRDY WPs-r2

Firmware: Version 1.00.6

For service and support please contact

your local reseller on TPL directly on

# 1300 001 875, email

# service@tplsystems.com.au

Please note that all features in this manual may not be available depending on the program settings.

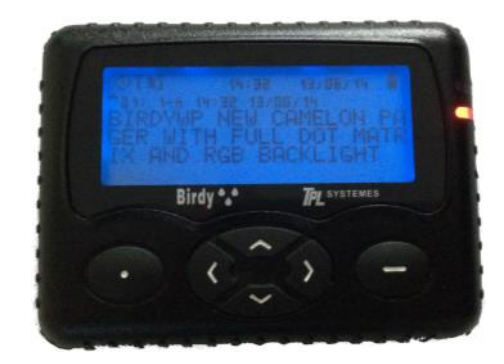

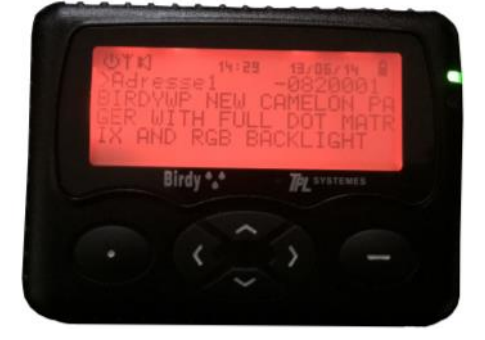

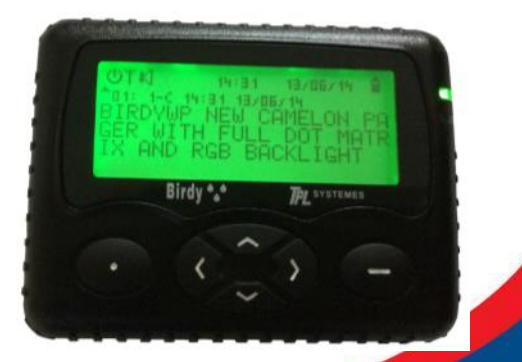

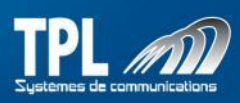

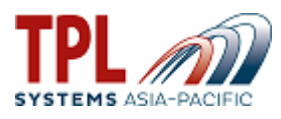

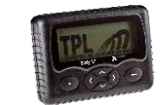

#### BIRDY WPs-R2 presentation

#### *1. Mechanical presentation*

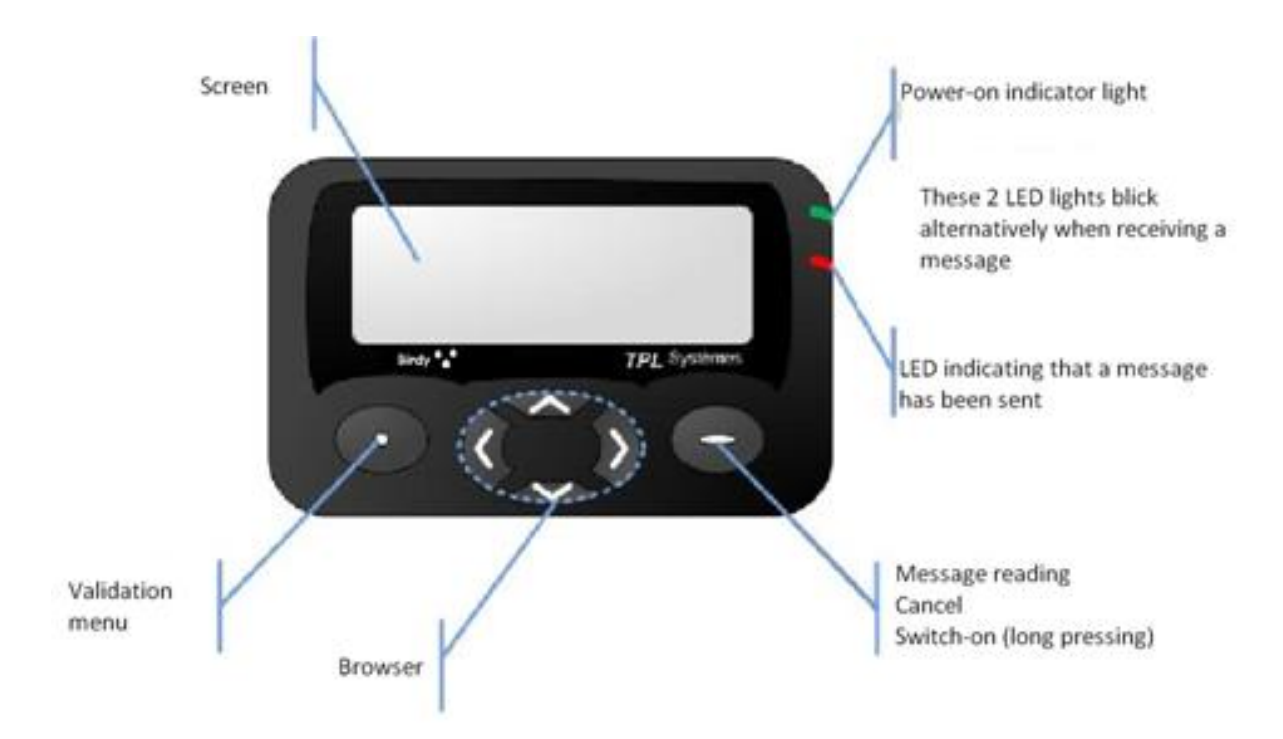

#### *2. Icons description*

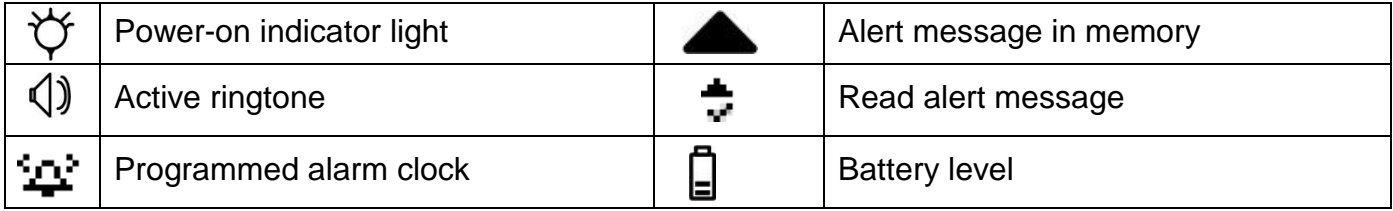

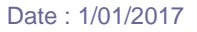

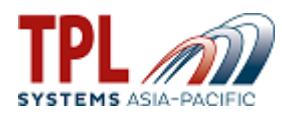

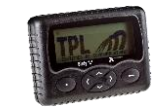

## *3. Symbol description*

According to the chosen menu, keys may have different meanings. That's the reason why a symbol is displayed above the keys on the screen in order to give the meaning of the keys.

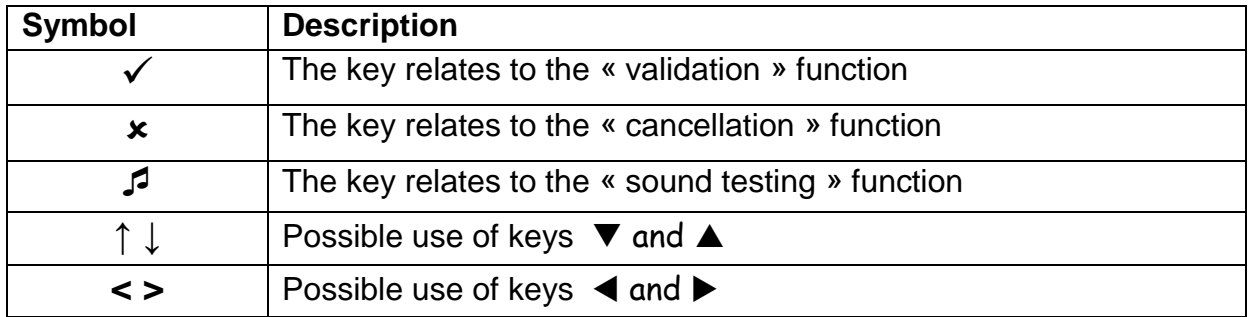

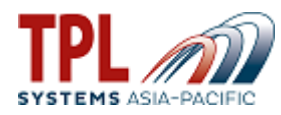

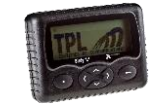

#### *4. To enter Hand Programing Mode*

#### 1. Press key

2. Simultaneously press the  $\bullet \bullet$  keys and you will get the capcode screen:

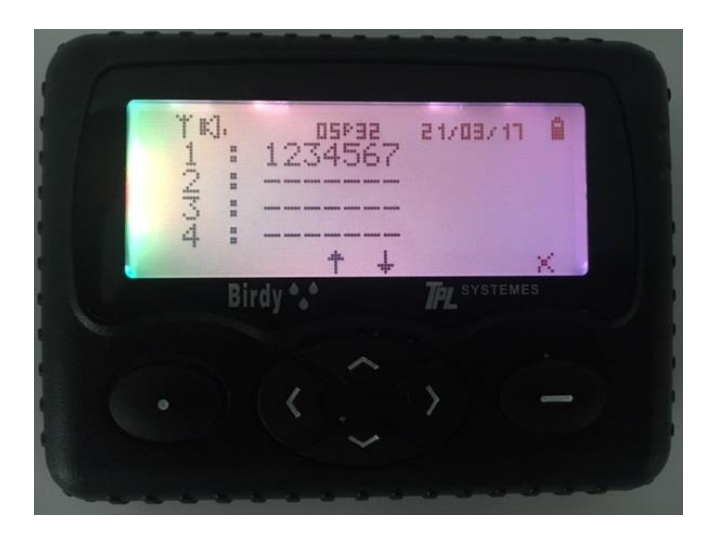

3. When you see the above screen simultaneously press and hold the  $\langle \cdot \rangle$  Keys until you see the below screen:

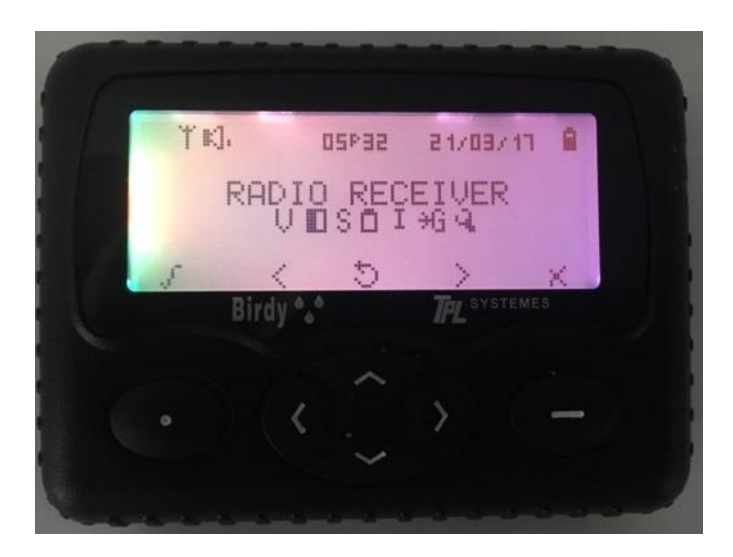

4.Use the K<sub>2</sub> Keys to move between the options."  $\forall$  "is "Radio Receiver" and "I" is "Identities (Capcodes)":

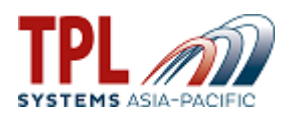

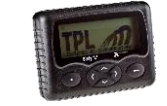

# *5. Identities management (Capcode) « »*

3. Press key to select "I" from the hand program menu and you will see the below screen:

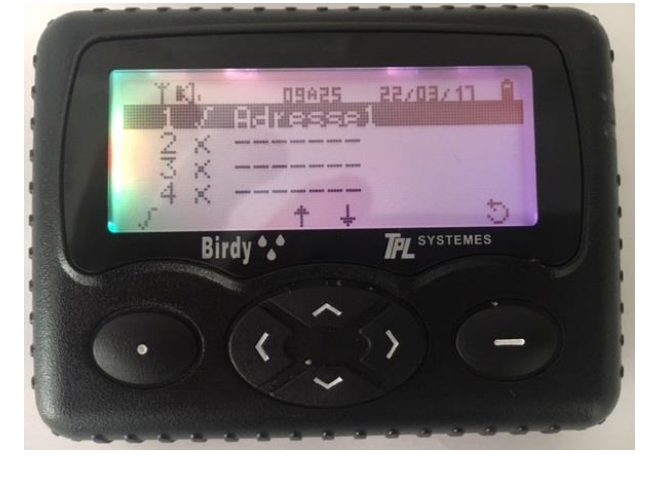

- 4. Press key to select Capcode
- 5. Press key **to access the Capcode to change or enable**
- 6. Press key  $\bigcirc$  or  $\langle \cdot \rangle$  to change the Capcode
- 7. Press key  $\bullet$  to confirm

#### *6. Frequency and baud rate management « »*

1. Press key  $\bullet$  to select "  $\mathbb {Y}$  " from the hand program menu and you will see the below screen:

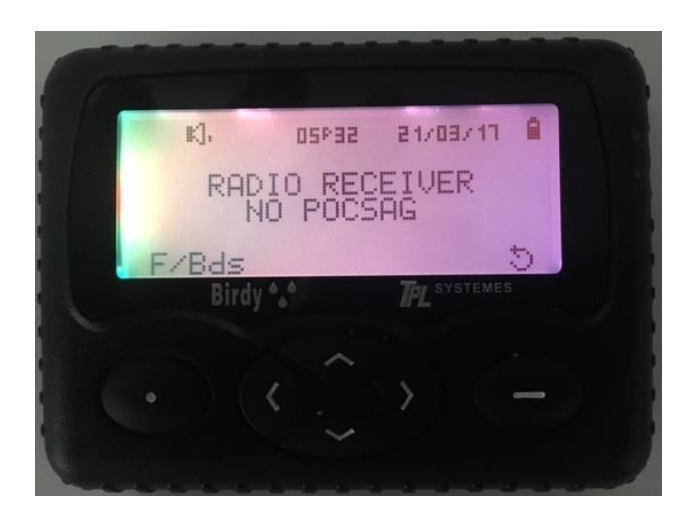

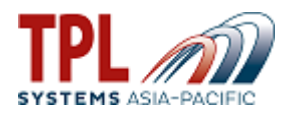

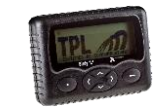

2. Press key  $\bullet$  to select "F/Bds" and you will see the below screen:

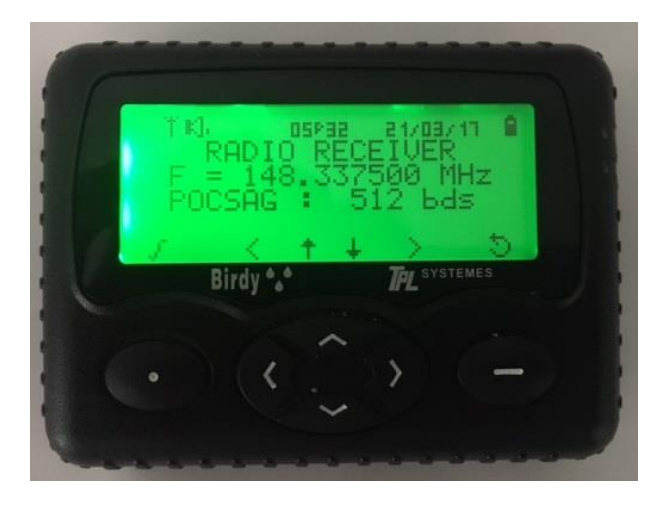

- 4. Press key  $\langle \cdot \rangle$  to select the number to change on the frequency
- 5. Press key  $\leq$  to change the numbers from 0-9
- 6. Press key  $\langle \cdot \rangle$  to move between the numbers and change as required with the  $\geq$  keys
- 7. Press key  $\bigcirc$  to move from the frequency to the baud rate and use  $\bigcirc$  keys to change
- 7. Press key  $\bullet$  to confirm the change and then the  $\bullet$  key to exit.

#### *7. Other menu items*

- Version « »
	- 1. Press key to access menu
	- 2. Press key  $\bullet$  to go to the technical menu
	- 3. Press key **t** b to go the menu VERSION and check the version

### • LCD contrast «

- 1. Press key  $\bullet$  to access menu
- 2. Press key  $\langle \rangle$  to go to the technical menu
- 3. Press key  $\langle \rangle$  to go to the LCD CONTRAST and check
- 4. Press key  $\bigcirc$  to manage contrast
- 5. Press key to confirm

## • Serial number «  $\mathbb{Z}^*$  »

- 1. Press key to access menu
- 2. Press key  $\langle \cdot \rangle$  to go to the technical menu
- 3. Press key  $\bullet$   $\bullet$  to go to the SERIAL NUMBER and check

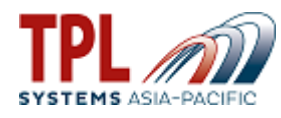

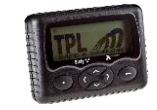

# • Battery level « **D** »

- 1. Press key  $\bullet$  to access menu
- 2. Press key  $\bullet\bullet$  to go to the technical menu
- 3. Press key (1) to go to the BATTERY LEVEL and check
- Autotest « »
	- 1. Press key to access menu
	- 2. Press key  $\bullet$  to go to the technical menu
	- 3. Press key to go to the AUTOTEST
	- 5. Press key to confirm